# 提交参赛作品操作指南

#### 第一步:参赛注册

1、点击"参赛注册",填写邮箱、验证码后,点击"提交"。

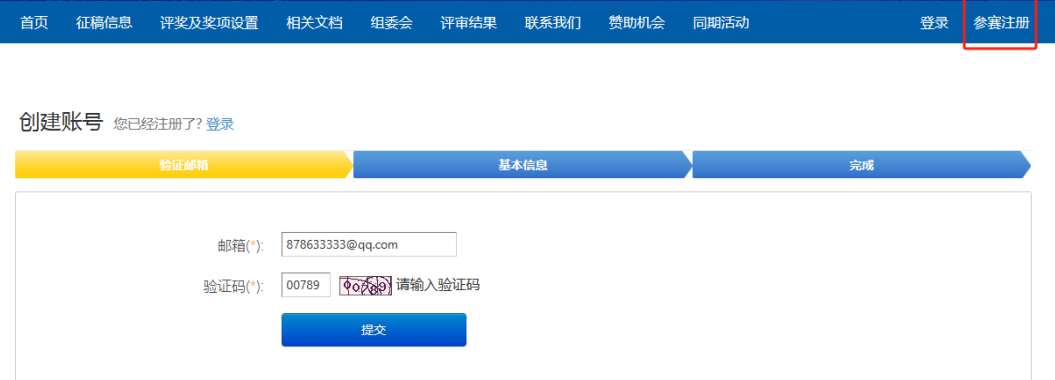

2、提交后该邮箱会收到一封注册邮件(若未收到邮件,请查看邮件垃圾箱),点 击"链接"跳转到注册页面。填写完个人资料,点击"创建账号",即可成功注 册账号。

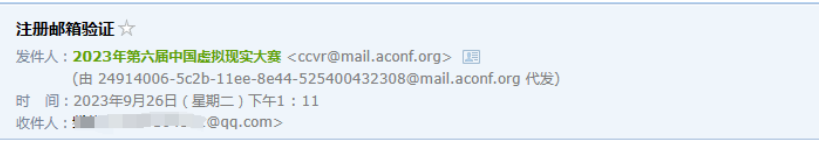

您好!

请点击链接完成您的注册,您也可以将以下网址链接复制到浏览器地址栏来打开。

http://ccvr2023.aconf.org/signup/s2/encrypted\_code/f996e48fa7b37c8ed0b57cd53d4a8466

本邮件由系统自动发送,请不要直接回复。

艾会网 - 全球学术会议平台

#### 创建账号 您已经注册了?登录

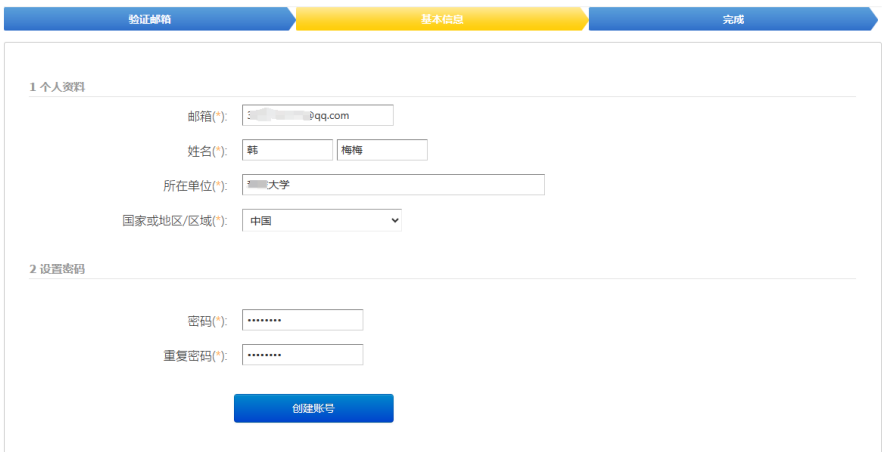

### 第二步:提交作品

## 1、先"登录",再点击"提交作品"。

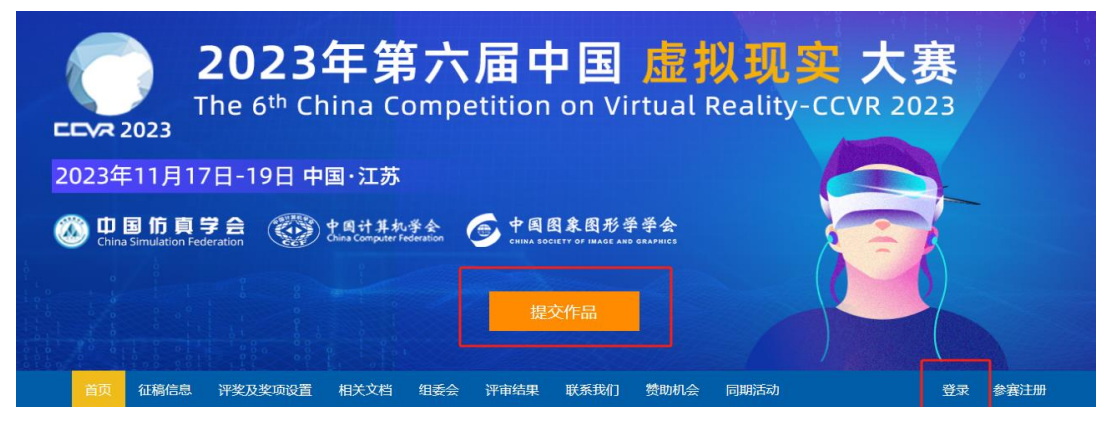

2、在"提交作品"页面填写参赛作品相关信息(报名表和承诺书在官网首页下 载,需压缩打包上传),先点击"添加我为参赛人员",填写个人信息;再填写组 员邮箱,点击"添加新参赛人员",填写组员信息。最后点击"提交"。即可完成 参赛作品上传。

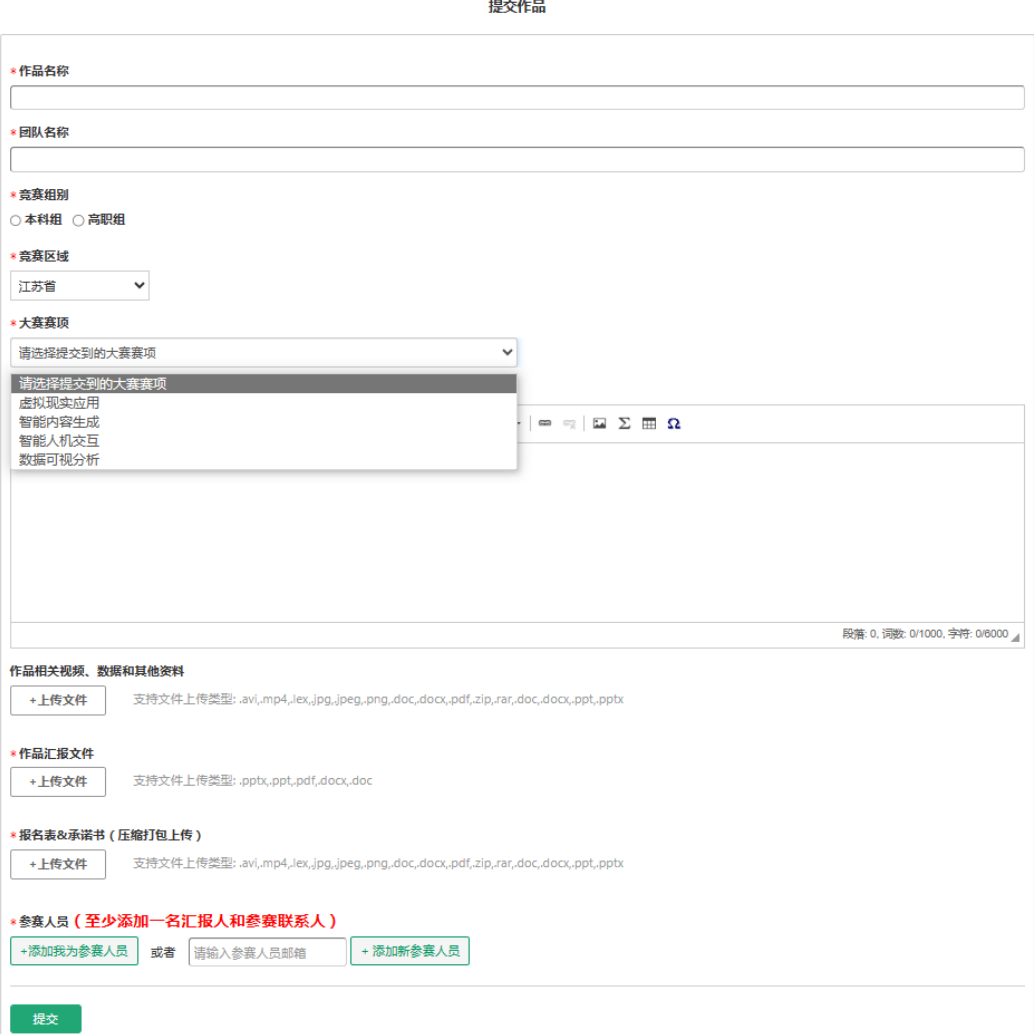

#### 注意事项

1、若注册账号时,显示"邮箱已经被注册"且忘记账号密码,可点击"登录" —"找回密码"重新设置该邮箱账号密码。

2、若注册账号时,未收到注册邮件,请查看邮件垃圾箱。

3、点击"个人中心"—"我的稿件",可查看或修改已提交的参赛作品信息。

4、若提交作品时,添加组员为"新参赛人员",系统将自动为该组员创建账号, 生成初始密码,发送到该组员的邮箱。

5、提交作品时,"作品相关视频、数据和其他资料"为非必填项,若无相关资料 可不上传;若相关资料较多,可压缩打包上传。

6、点击"个人中心"—"我的稿件"—"编辑"—"上传文件",可重新上传最 新作品文件。